# **halFILE Book/Page Image Validation**

**Providing image validation for the halFILE™ Document Manager** 

> Version 3.0 August 20, 2007

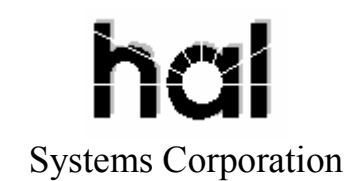

©Copyright 2007 hal Systems Corporation, Dallas, TX. All rights reserved. doc # hfw0035\_30

#### **halFILE is a trademark of hal Systems Corporation.**

All information contained or disclosed by this document is considered confidential and proprietary by hal Systems Corporation, except for rights expressly granted by contract in writing to other parties concerning the data or information disclosed herein. All design, manufacture, use, reproduction, and sales rights are reserved by hal Systems Corporation. Under the copyright laws, neither the documentation nor the software may be copied, photocopied, reproduced, translated, or reduced to any electronic medium or machinereadable format except in the manner described in the documentation. ©Copyright 2007 by hal Systems Corporation. All rights reserved.

### **Table of Contents**

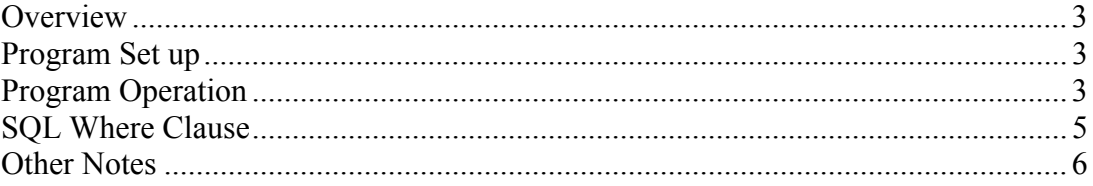

#### **Overview**

The halFILE Book/Page Image Validation Utility, HFVALIDATEBKPG.EXE, can be used to:

- 1. Verify that all image pages exist for a series of documents indexed by Book and Page.
- 2. Identify mis-keyed Book/Page or File Number fields.

This utility is normally used in a Title Plant application where documents are indexed by a File Number as well as a Book and Page. The program reads through a database in File Number order, retrieves the next consecutive File Number in sequence, then subtracts the Page Number of the first document from the page number of the second document to determine the number of images the first document should have. The utility logs to two files: The first is a log of documents with apparent missing images and the second is a log of document which could not be analyzed for a variety of reasons, usually due to miskeyed data.

# **Program Set up**

HFVALIDATEBKPG.EXE is installed simply by placing it into the halFILE program directory.

# **Program Operation**

When you run the halFILE Book/Page Image Validation Utility, HFVALIDATEBKPG.EXE, the screen below is displayed. This is used to set up the validation process.

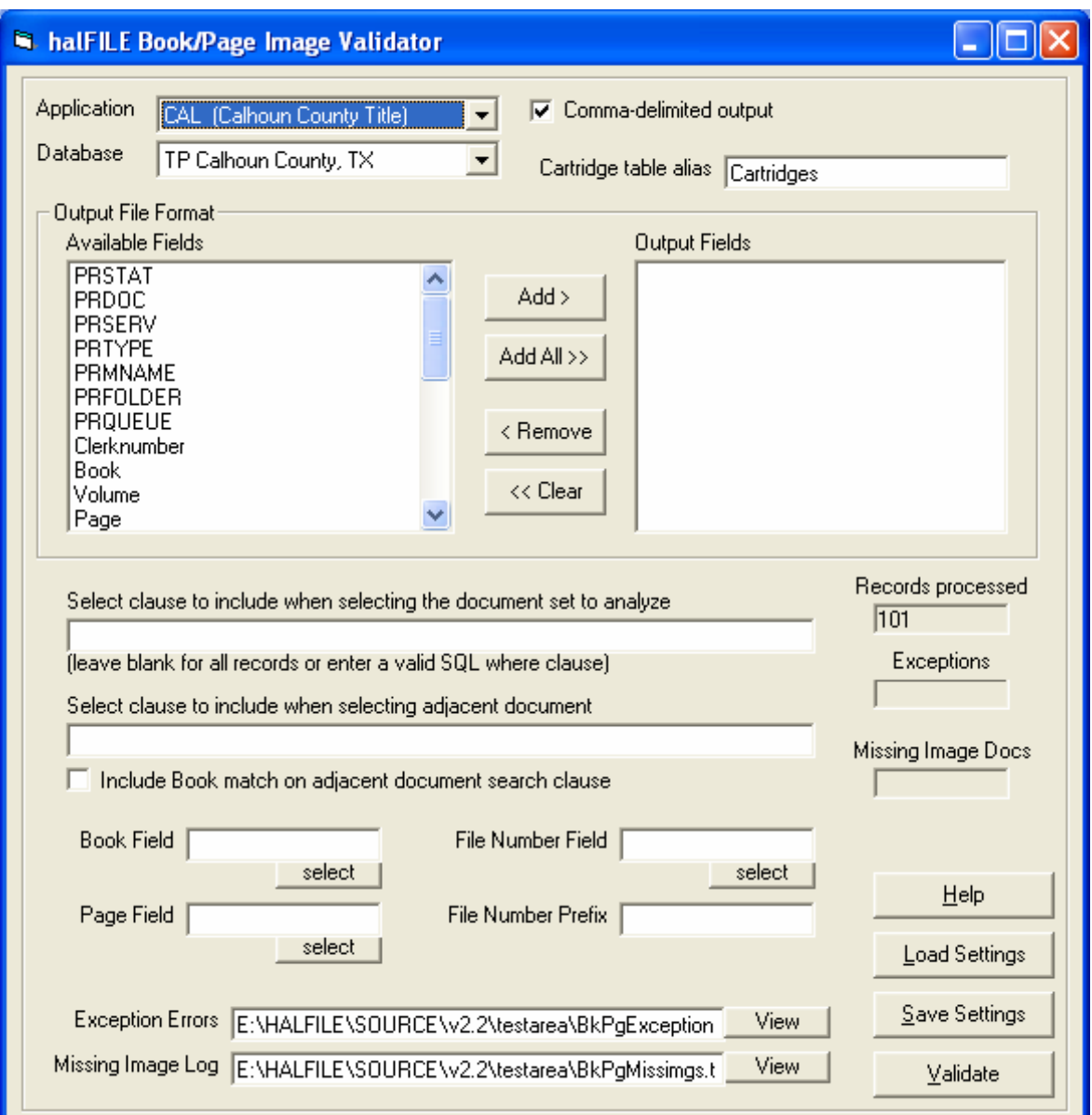

Typical processing is performed as follows:

- 1. Use the Application and Database drop down boxes to select database to validate.
- 2. If you want the log files to be in comma-delimited format, check the box at the top. Otherwise, a tab-delimited, bracketed format will be used.
- 3. Select the fields to include in the error log by highlighting a field in the Available Fields box and clicking the ADD button to add it to the Output Field box.
- 4. If you wish to validate a subset of the database, then enter the SQL clause into the "**Select clause to include when selecting the document set to analyze**" box. See the "SQL Where Clause" section below for some examples.
- 5. If you wish to limit the documents found when finding the next document in sequence, then enter the SQL clause into the "**Select clause to include when**

**selecting adjacent document**" box. See the "SQL Where Clause" section below for some examples.

- 6. To ensure that the only documents found when looking up the next consecutive document are within the same book, check the "**Include Book match on adjacent document search clause**" box.
- 7. Select the Book field, the Page field and the File Number field from the drop down boxes provided.
- 8. If there is a file number prefix that must be accounted for then enter it into the box provided. For example, if File Numbers have a prefix of "2007-" then the program will not be able to add 1 to "2007-00123" to obtain the next consecutive File Number because "2007-00123" is not numeric. Therefore, you must enter a prefix of "2007-" so the program can strip off the prefix in order to do the math.
- 9. If you wish to rename the default log file names, use the boxes provided.
- 10. If you wish to save these settings for this database, click the Save Settings button
- 11. Click the Validate button to begin the validation. The time required to complete the validation depends on the type of validation being performed (codes and/or images) and the number of records selected.
- 12. When the validation is complete, click the View buttons to view the error logs.

# **SQL Where Clause**

The following lists some examples of SQL where clauses that may be used to limit the scope of the validation to a certain set of records.

To perform validation against a range of halFILE Document Numbers: Prserv between 'A0000001' and 'A0004378'

To perform validation for a date range: File Date between '01/01/2003' and '12/31/2003' (Note that "File\_Date" should be the date field name.)

To perform validation for a certain Instrument\_Type: Instrument  $Type = 'MTG'$ (Note that "Instrument Type" would be the actual database field name)

To perform validation against a range of File Numbers: File\_Number between '200312345' and '200315444' (Note that "File\_Number" would be the actual database field name)

To perform validation for a particular Book: Book = '245' (Note that "Book" would be the actual database field name)

#### **Other Notes**

- 1. The halFILE Document Number (PRSERV) is automatically included in the output file so you do not need to select it.
- 2. You can use Crystal Reports to design a report from the text file if the comma-delimited output is used.
- 3. The Load Settings button is used to load previously saved settings for the selected database.
- 4. The Cartridge table alias box is not used under normal circumstances so leave it as is (i.e. filled with "Cartridges").